# **Утилита программирования Setup245.exe считывателя Parsec PR-G07 –**

Руководство по установке и эксплуатации

Версия 1.2

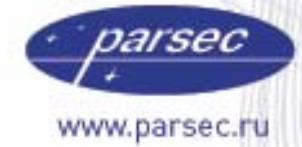

[www.algoritmsb.ru](www.algoritmsb.ruwww.algoritmsb.ru)

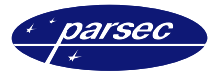

## **Версия 1.2 2009 г.**

Данный документ подвергается периодическим изменениям. Эти изменения включаются в новую редакцию документа.

#### **Права и их защита**

Не допускается копирование, перепечатка и любой другой способ воспроизведения документа или его части без согласия производителя систем.

Представленные в документе иллюстрации и данные являются типичными примерами и должны быть специально подтверждены производителем перед оформлением любых тендеров, заказов и контрактов.

#### **Торговые марки**

Windows®, Windows NT®, Windows 2000®, Windows XP® и Windows 2003®, Microsoft .Net Framework, Microsoft SQL Server Native Client являются зарегистрированными торговыми марками Microsoft Corporation.

Mifare<sup>®</sup> – зарегистрированная торговая марка компании NXP Semiconductors.

#### **Сертификация**

Продукция с торговой маркой Parsec® имеет сертификат Госстандарта.

#### **Обучение и техническая поддержка**

**Курсы обучения,** охватывающие вопросы установки и использования интегрированных систем Parsec®, проводятся производителем систем. Для дополнительной информации о возможности проведения обучения или для обсуждения ваших специальных требований (к системе) связывайтесь со своим поставщиком оборудования.

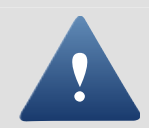

Настоятельно рекомендуется, чтобы персонал, занимающийся продажей и установкой интегрированных систем Parsec®, предварительно прошел курсы обучения.

**Техническая поддержка** осуществляется поставщиком или установщиком системы. Указанная поддержка ориентирована на подготовленных инженеров. Техническая поддержка продукции Parsec® также обеспечивается через WWW сервер:

# **WWW.PARSEC.RU**

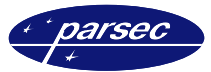

# **Введение**

## **Что нового?**

В аудите подсистемы доступа добавилась функция очистки буфера транзакций.

#### **Назначение**

Утилита Setup245.exe предназначена для программирования и настройки считывателя дальней идентификации PR-G07.

С помощью утилиты можно настроить все параметры считывателя, задать режим его работы, протестировать канал связи с ПК, проверить работу радиоканалов, посмотреть состояние датчиков автоматики и так далее.

### **Требования к оборудованию**

Для работы утилиты необходимо следующее оборудование:

- Персональный компьютер с операционной системой Windows 2000 или Windows XP.
- Интерфейс RS-485 для подключения считывателя. Может использоваться интерфейс NIP-A01, либо любой другой конвертор в RS-485, отображаемый в Windows на СОМ–порт.
- Считыватель PR-G07
- При тестировании и настройке работы считывателя потребуются также метки в количестве нескольких штук.

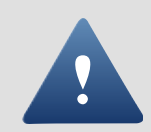

При заказе считывателей и меток обязательно учитывайте профиль, который определяет параметры радиообмена меток со считывателем. Метки и считыватели с разными профилями могут быть несовместимыми. При этом все модификации доступного профиля будут совместимыми по радиообмену.

# **Установка программы**

### **Установка**

Программа не требует специальных действий по установке. Достаточно скопировать файл в созданную на любом диске рабочую директорию программы, и можно начинать работу с программой.

Если в качестве устройства сопряжения для связи с ПК вы используете интерфейс NIP-A01, то потребуется установить драйверы для его работы. Информация об этом содержится в документации на интерфейс.

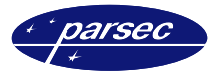

# **Первый запуск**

Программа запускается обычным для Windows–приложений способом. После запуска отобразится главное окно программы, приведенное на рисунке 1.

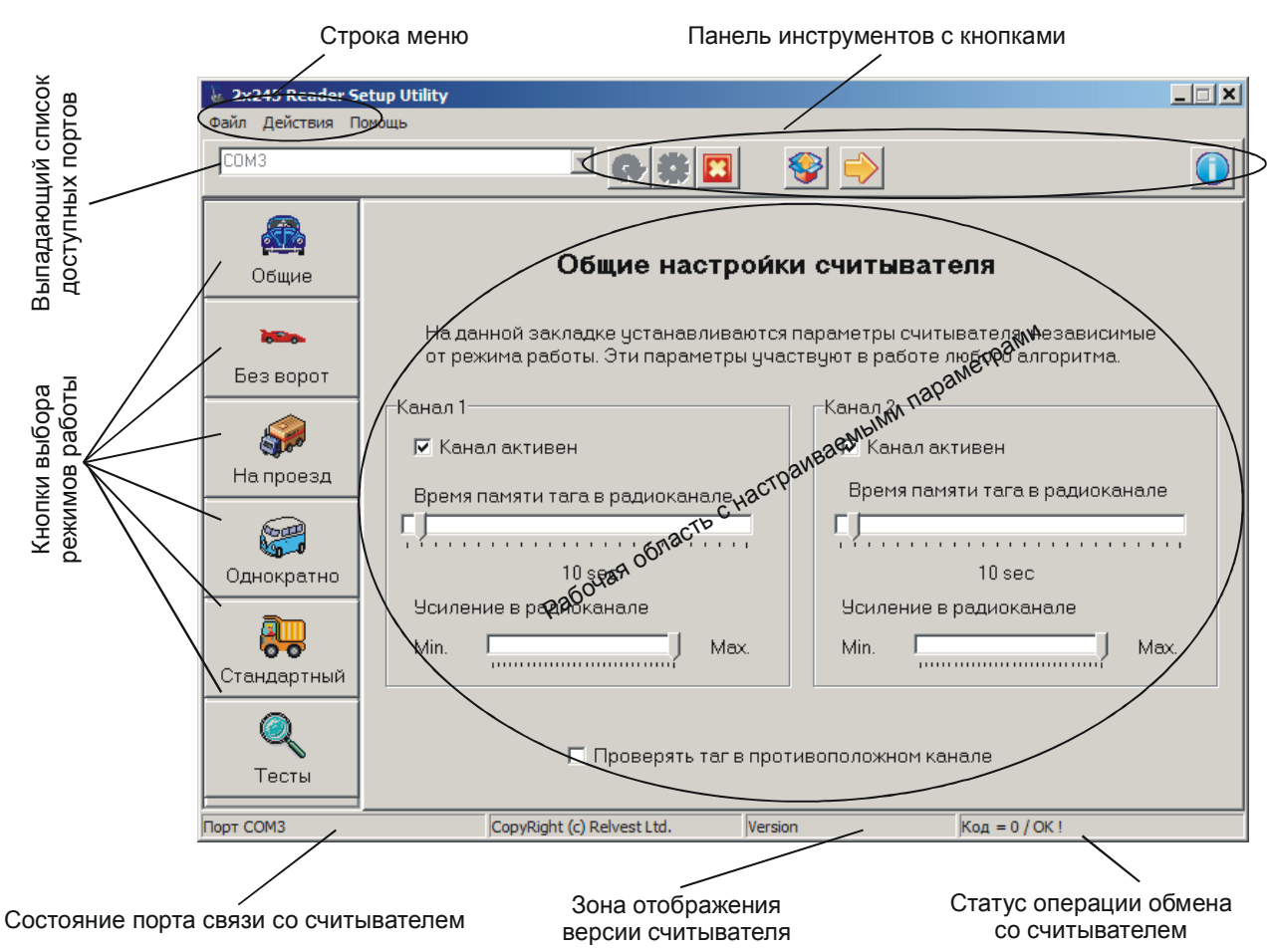

*Рисунок 1. Главное окно программы после запуска.* 

На рисунке также указано назначение отдельных элементов главного окна для лучшего понимания дальнейшего описания работы программы.

# **Работа с программой**

### **Общие замечания**

Поскольку значительная часть функций программы связана с обменом со считывателем, соответствующие опции меню и кнопки становятся доступными только после открытия порта обмена со считывателем.

Соответственно, после открытия порта, когда становятся доступными элементы конфигурирования считывателя, недоступными становятся элементы управления для выбора интерфейса обмена с ПК.

### **Работа с конфигурациями**

#### **Назначение**

В процессе работы со считывателем вам могут понадобиться, на каком-то этапе, использование различных конфигураций считывателя с возможностью возврата к ранее сделанным установкам.

Для этого следует использовать файлы конфигурации, количество которых принципиально не ограничено.

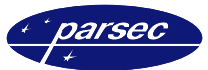

Конфигурации сохраняются всегда в рабочей директории программы и имеют расширение *\*.set*. В комплект поставки входит, помимо самой программы, файл конфигурации по умолчанию, имеющий имя *Default.set*. У этого файла установлен атрибут «только для чтения» для того, чтобы непреднамеренно не перезаписать это файл (иметь всегда возможность вернуться к заводским установкам).

Собственные конфигурации рекомендуется сохранять в файлах с другими именами.

#### **Применение**

Для сохранения текущей конфигурации настроек считывателя следует использовать опцию меню *«Файл/Сохранить настройки»*, а для загрузки необходимой конфигурации использовать опцию меню *«Файл/Загрузить настройки»*.

При сохранении и загрузке конфигураций используются стандартные диалоги Windows (пример диалога открытия файла конфигурации приведен на рисунке 2).

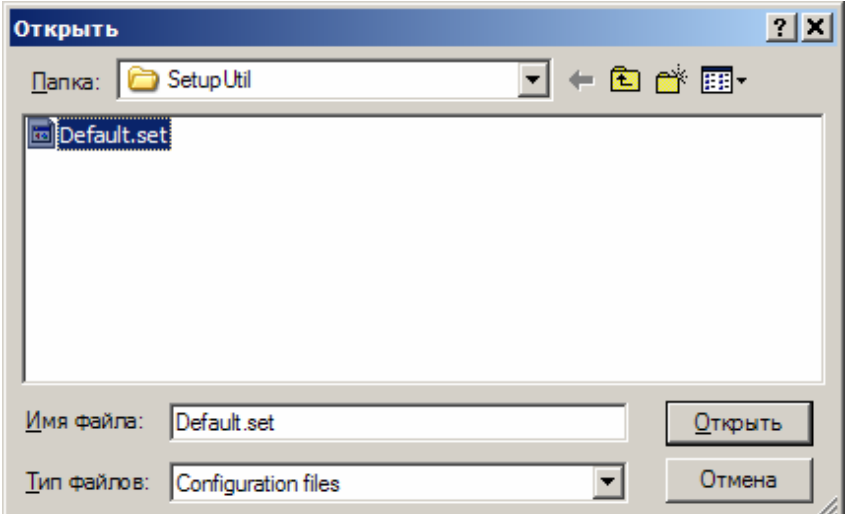

*Рисунок 2. Диалог работы с файлами конфигурации.* 

### **Кнопки панели инструментов**

На панели инструментов в верхней части окна программы находятся следующие кнопки:

- обновить список интерфейсов в выпадающем списке;
- открыть выбранный интерфейс;
- закрыть текущий интерфейс;
- прочитать конфигурацию считывателя;
- загрузить конфигурацию в считыватель;
- показать окно «О программе».

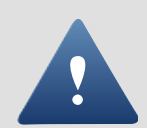

При загрузке параметров в считыватель (кнопка  $\Box$ ), одновременно с параметрами работы считывателя, последний переводится в тот режим работы, который соответствует отображаемой в данный момент странице настроек.

Например, если вы нажали кнопку  $\blacktriangleright$ , находясь на странице стандартного режима, то считыватель переключится для работы в этом режиме. При нажатии на кнопку в случае, если вы находитесь на странице общих настроек или на странице тестирования, ранее установленный режим работы считывателя не изменяется.

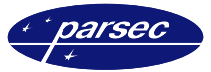

# **Выбор и открытие интерфейса**

Перечень всех доступных интерфейсов (СОМ–портов имеющихся на ПК, а также подключенных к нему интерфейсов NIP-01) доступен в выпадающем списке в левом верхнем углу окна программы (рисунок 3).

Для открытия требуемого интерфейса необходимо:

- Выбрать требуемый интерфейс из выпадающего списка
- Открыть его нажатием на кнопку

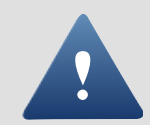

В список доступных интерфейсов попадают все СОМ–порты, известные Windows, в том числе СОМ–порты, занятые встроенными модемами или другими устройствами. Для корректной работы следует всегда выбирать тот интерфейс, к которому реально подключен считыватель.

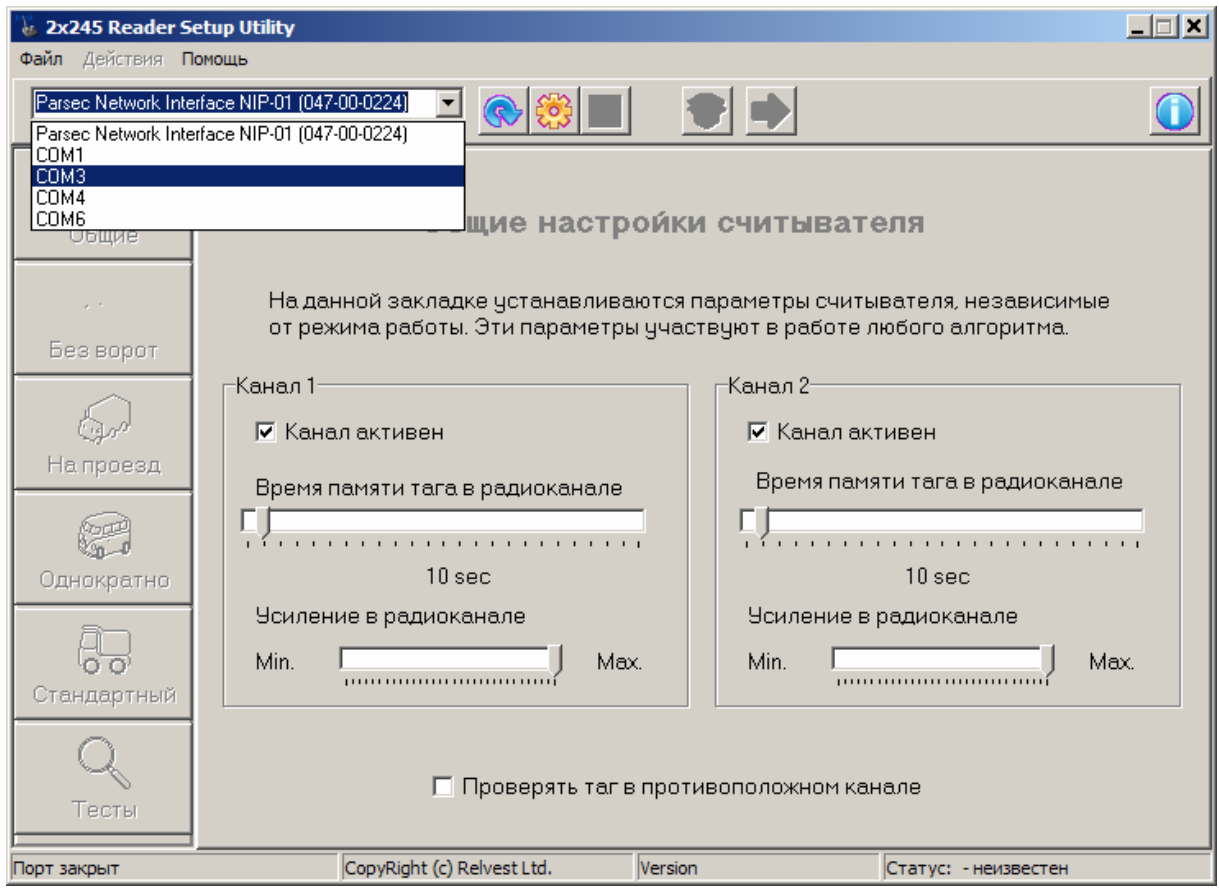

*Рисунок 3. Выбор интерфейса обмена со считывателем.* 

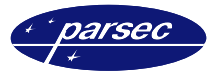

# **Меню «Действия»**

Меню «Действия» становится доступным только после открытия интерфейса. Меню имеет следующие опции:

- *Получить версию.* При выборе данной опции программа запрашивает версию считывателя, которая отображается внизу в строе статуса главного окна.
- *Установка даты-времени.* Данная опция предназначена для синхронизации встроенных часов реального времени считывателя с часами компьютера. Если вы используете транзакции аудита, то желательно провести синхронизацию часов считывателя.
- *Смена адреса считывателя.* Данная опция позволяет сменить адрес считывателя по умолчанию (он равен единице) на другое значение. Это может оказаться необходимым, когда на один интерфейс RS-485 подключено более одного считывателя – в этом случае они ДОЛЖНЫ иметь разные адреса.
- *Восстановить настройки РК.* Данная опция предназначена для восстановления настроек радиоканала под параметры доступного профиля, если по каким-то причинам они утеряны. Данные параметры программируются при производстве и хранятся в энергонезависимой памяти считывателя, поэтому в обычных условиях пользоваться этой опцией необходимости нет.

#### **Кнопки режимов**

Теперь мы переходим к вопросу собственно программирования параметров считывателя и его тестирования. Нажатие на каждую кнопку приводит к смене страницы параметров и режимов, занимающей основную часть рабочего окна программы.

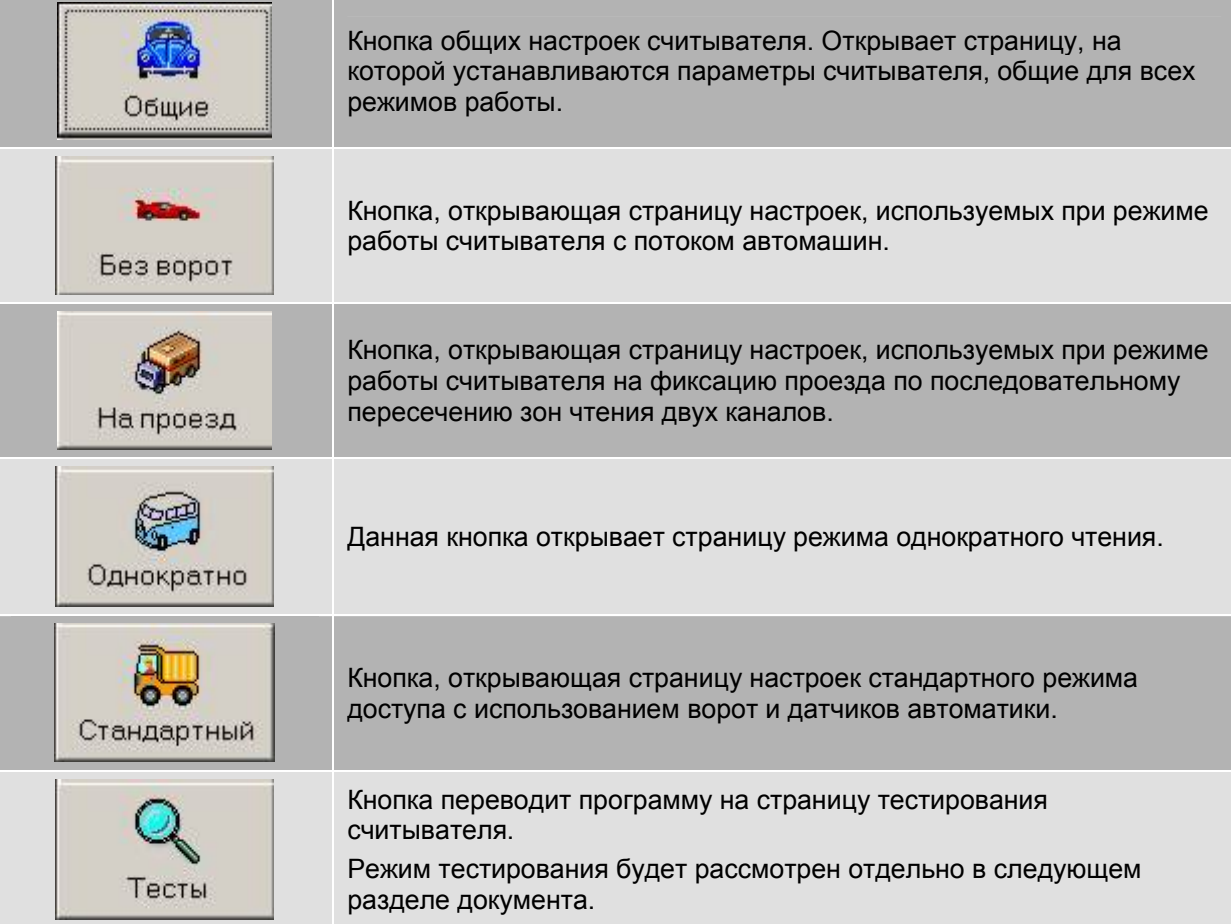

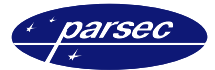

#### **Общие настройки**

На странице общих настроек (рисунок 4) устанавливаются следующие параметры считывателя:

- *Активность канала.* Выбор данной опции включает радиоканал в работу. В противном случае канал отключен, и чтение меток по нему не производится.
- *Время памяти метки в радиоканале.* Важный параметр, определяющий время, в течение которого метка должна не попадать в поле чтения данного канала для того, чтобы снова быть прочитанной для обработки.
- *Усиление в радиоканале.* Наряду с ориентацией и местоположением антенны влияет на зону чтения меток в данном канале. Максимальная дальность чтения получается при максимальном усилении и наоборот.
- *Проверять метку в противоположном канале.* Если данная опция отмечена, то каналы работают в связанном режиме: прежде, чем обработать новую метку в одном канале, считыватель проверяет, не попадала ли она в течение времени памяти метки в другой канал. Если попадала, то такая метка игнорируется – считается, что она попала в зону чтения второго канала случайно (ввиду пересечения зон чтения на въезд и выезд).

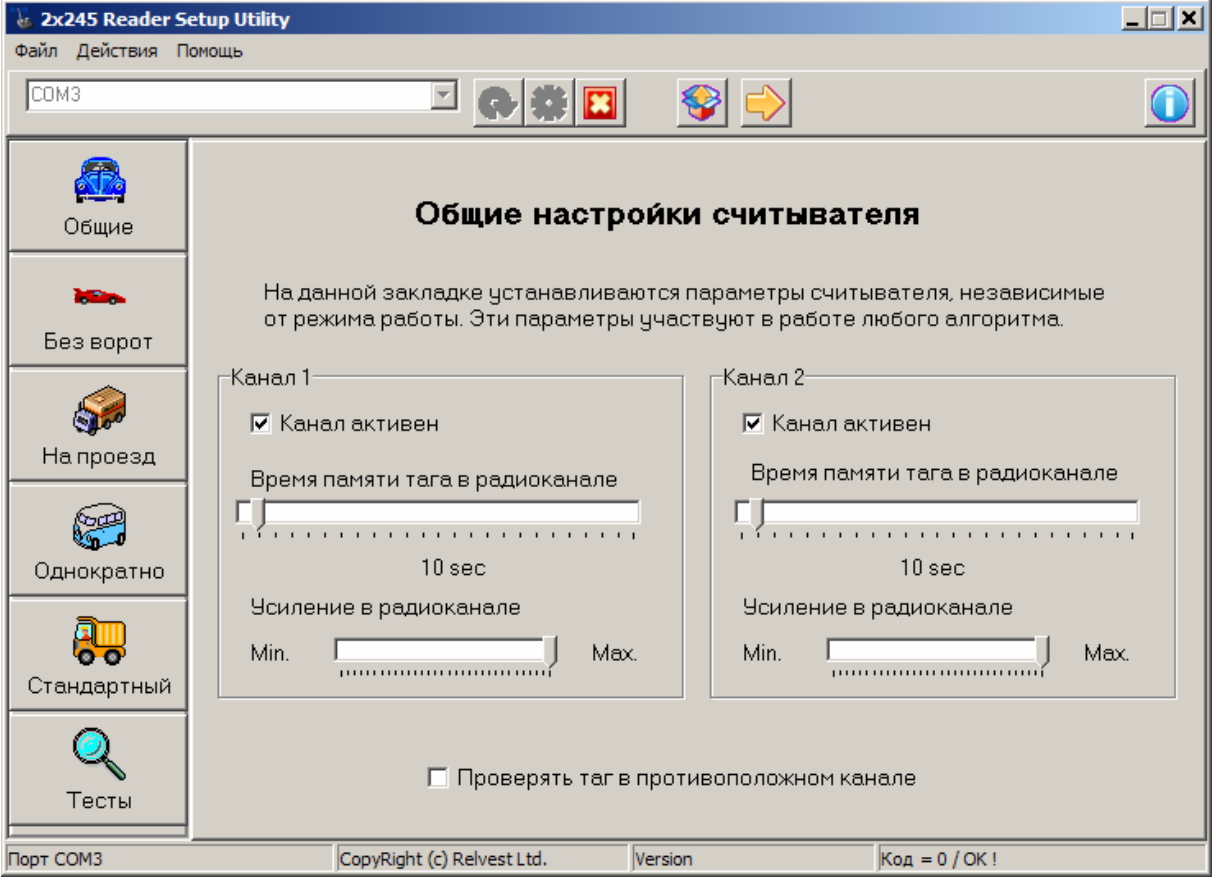

*Рисунок 4. Страница настройки общих параметров.* 

Более подробно о влиянии настроек на работу считывателя можно прочитать в документации на считыватель PR-G07.

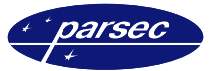

#### **Режим непрерывной регистрации**

В данном режиме (называемом также режим проезда без ворот) кроме параметров, устанавливаемых на странице общих настроек, устанавливается интервал между выдачами кода прочитанных меток в контроллер системы доступа – интервал между посылками Wiegand (рисунок 5).

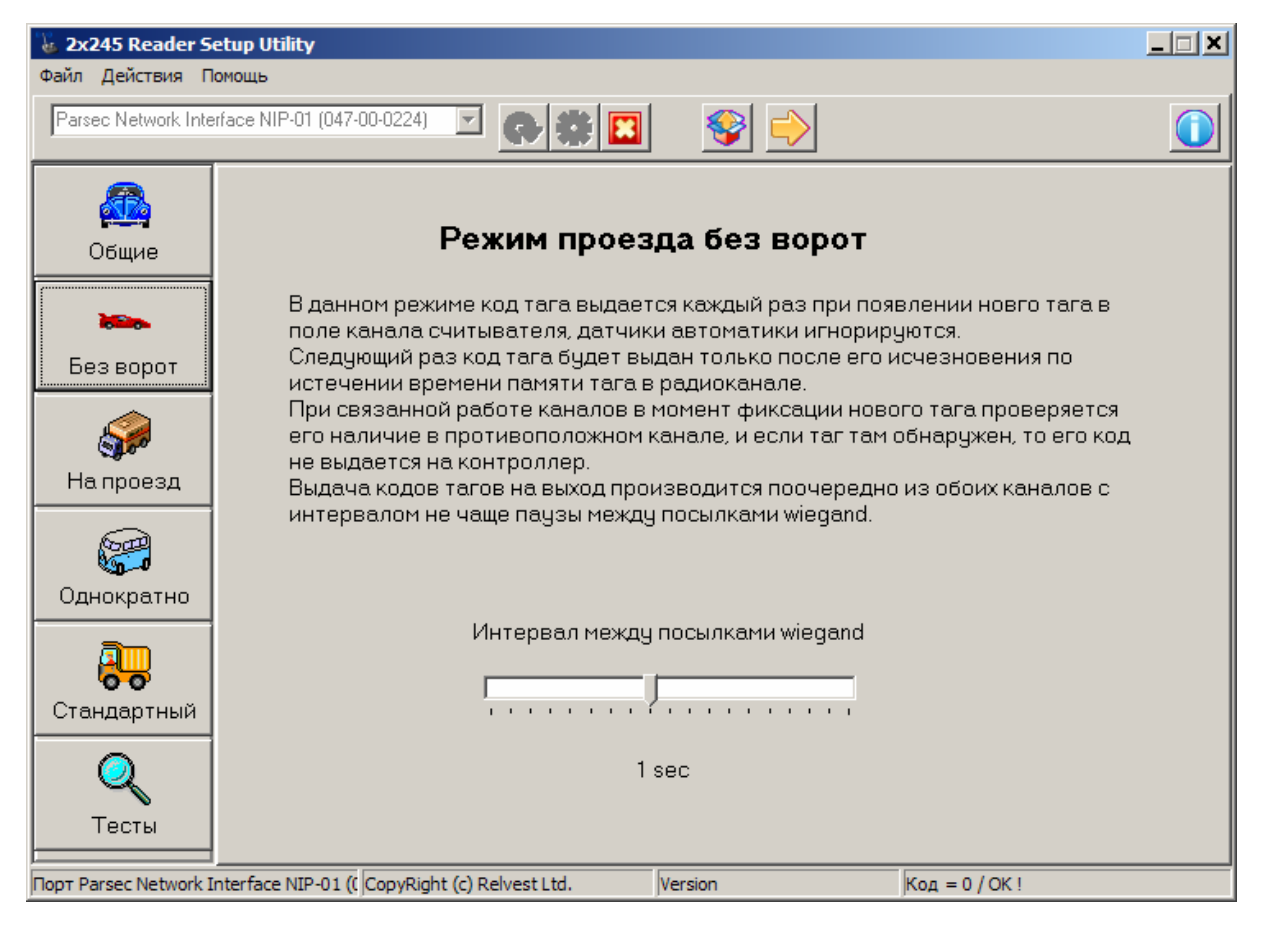

*Рисунок 5. Страница режима непрерывной регистрации.* 

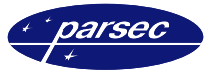

#### **Режим последовательного проезда**

В данном режиме никаких специальных настроек (кроме устанавливаемых на странице общих параметров) не требуется. Страница выглядит, как приведено на рисунке 6.

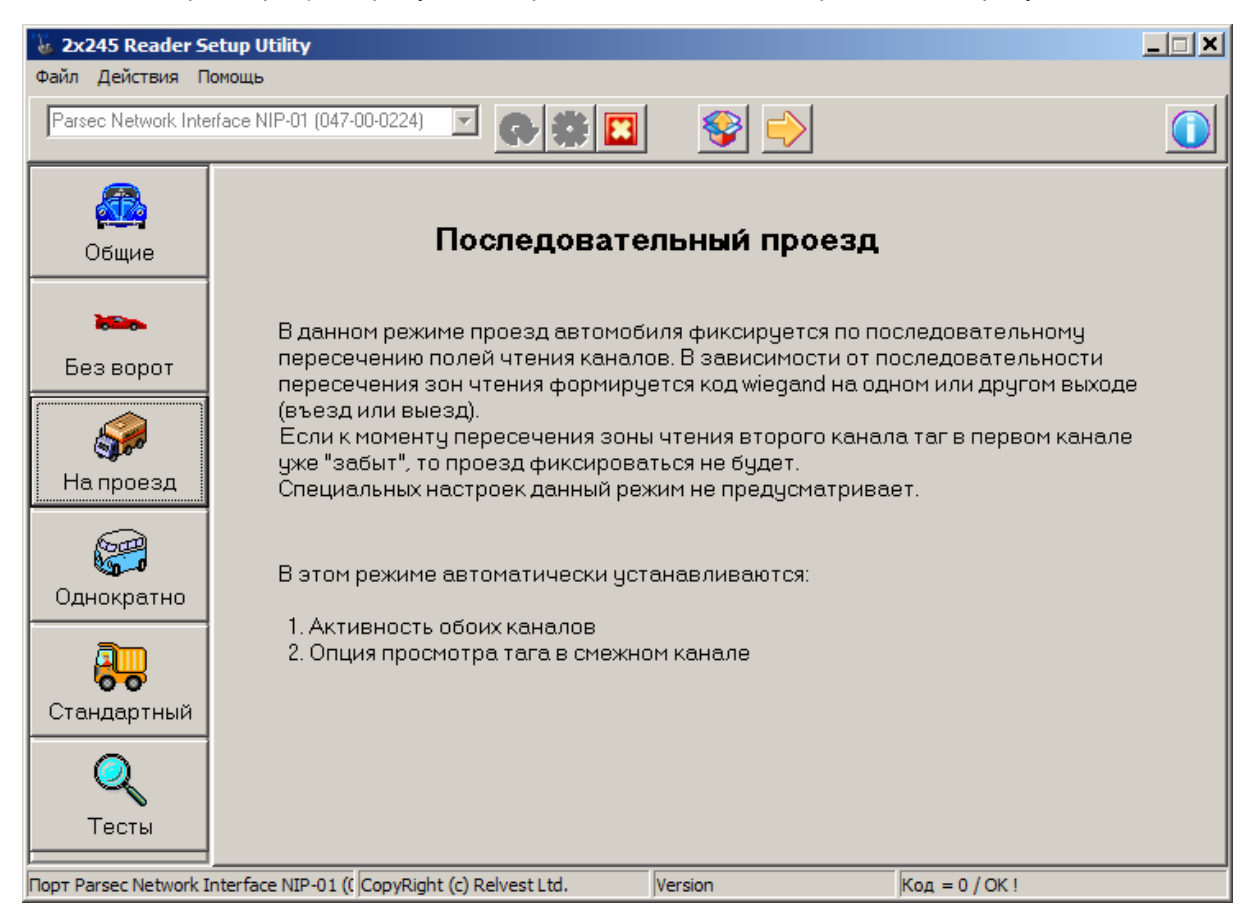

*Рисунок 6. Страница режима последовательного проезда.* 

Выдача кода метки в контроллер производится по одному из выходных каналов Wiegand в зависимости от того, в какой последовательности автомобиль с меткой пересекал зоны чтения каналов считывателя.

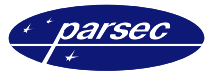

### **Режим однократного чтения**

В данном режиме обязательно наличие датчика присутствия автомобиля, поскольку канал включается на чтение метки только на установленное время ожидания после срабатывания датчика присутствия.

Все остальное время радиоканалы находятся в заблокированном состоянии и чтение меток не производится.

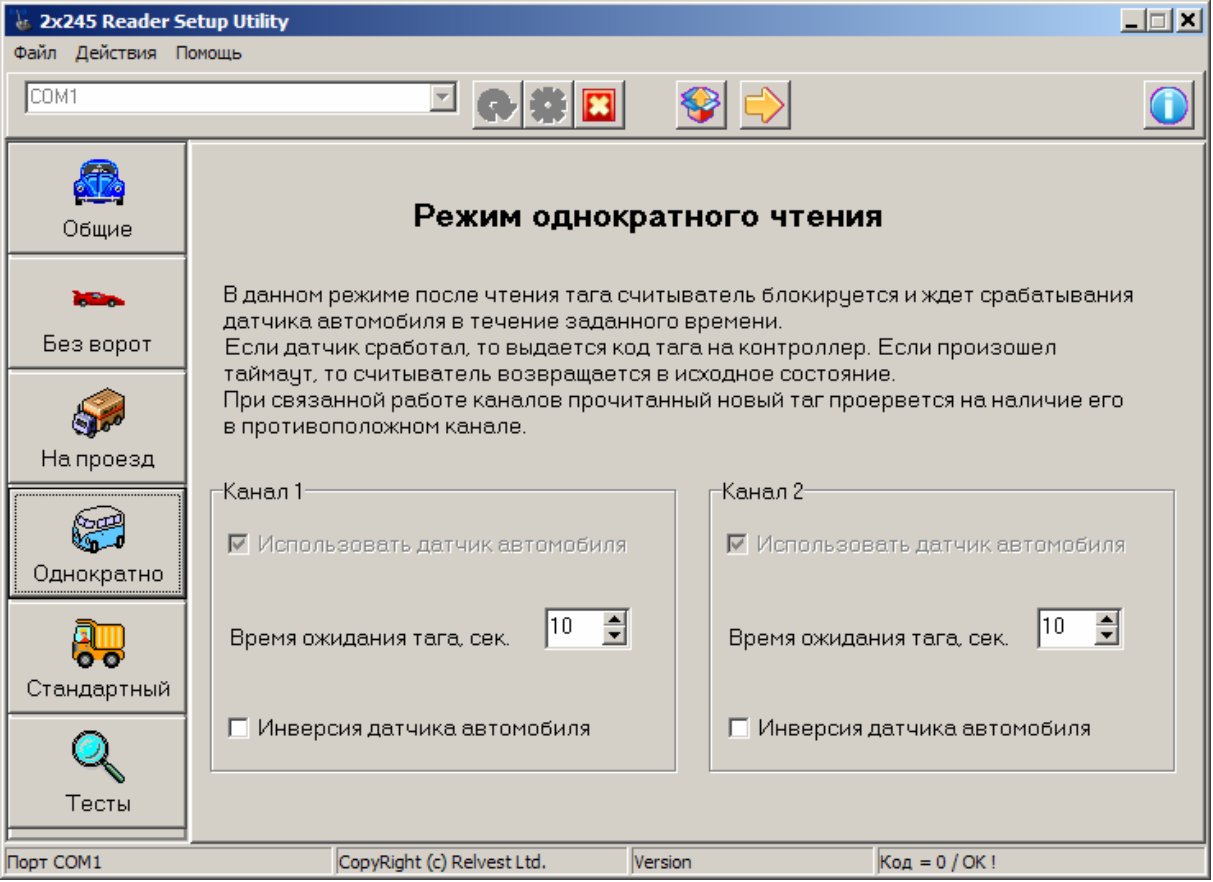

*Рисунок 7. Страница режима однократного чтения.* 

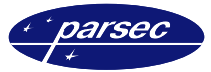

#### **Стандартный режим**

Это наиболее сложный режим, с большим количеством настроек (рисунок 8). Еще раз напомним, что подробное описание всех режимов работы считывателя можно найти в документации на него.

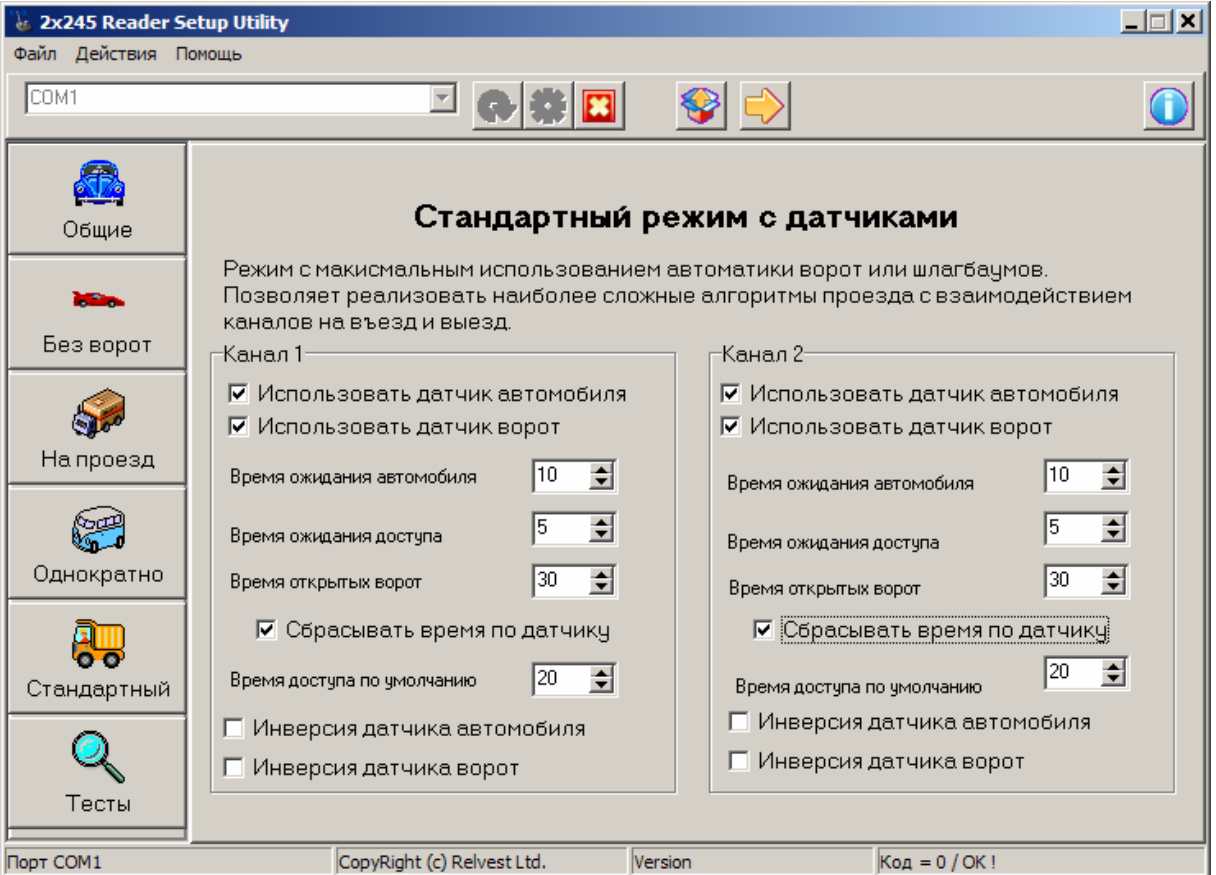

*Рисунок 8. Страница настроек стандартного режима.* 

Для каждого из каналов в этом режиме можно установить следующие параметры считывателя:

- *Использовать датчик автомобиля.* При отметке этой опции алгоритм доступа использует сигнал с датчика присутствия автомобиля, в противном случае сигналы датчика игнорируются (даже при его наличии).
- *Использовать датчик ворот.* Если опция отмечена, то сигнал с датчика открывания ворот или шлагбаума участвует в алгоритме доступа, в противном случае – нет.
- *Время ожидания автомобиля.* Это время от обнаружения в канале новой метки до срабатывания датчика присутствия автомобиля. Если датчик не сработал за установленное время, то метка игнорируется. Без датчика присутствия данный параметр не используется.
- *Время от передачи кода метки в контроллер до открытия ворот (срабатывания датчика).* Если за установленное время ворота не открылись – метка не имеет доступа, и канал переходит в исходное состояние.
- *Время открытых ворот.* Время от момента открывания ворот до их закрытия. В течение этого времени считыватель находится в состоянии ожидания.
- *Сбрасывать время по датчику.* При установке данной опции время открытых ворот сбрасывается, если ворота закрылись до установленного времени.
- *Время доступа по умолчанию.* Параметр используется в случае, если отсутствует датчик ворот. В этом случае следует установить некоторое эмпирическое время, примерно равное времени проезда автомобиля через точку доступа. Это время необходимо для блокировки работы считывателя на время проезда автомобиля.

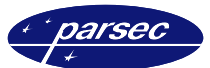

– *Опции инверсии датчиков.* Позволяют настроить правильную реакцию на датчики в соответствии с их типом. Нормальным считается датчик, замкнутый в спокойном состоянии, и разомкнутый в активном состоянии. Если датчик работает прямо противоположным образом, то следует для правильной работы канала включить опцию инверсии сигнала датчика.

# **Режим тестирования**

### **Перечень тестов**

На рисунке 9 приведена страница тестирования. Вы можете выбрать следующие тесты:

- *Тест RS-485*. Позволяет протестировать качество связи со считывателем. Если при тестировании количество ошибок обмена отлично от нуля, следует проверить качество линии связи. Если имеются ошибки связи, то, возможно что:
	- o при длинной линии связи не установлен нагрузочный резистор линии (110 Ом);
	- o используется некачественный провод (рекомендуемый кабель при длине более 5 . . . 10 метров – витая пата пятой категории).
- *Тест радиоканала.* Позволяет статистически оценить зону уверенного чтения меток с использованием эталонной и тестовой метки.
- *Аудит системы доступа.* Данный режим очень полезен при комплексной отладке установленной системы.
- *Проверка состояния датчиков.* Дает возможность в реально времени следить за состоянием датчиков автоматики.

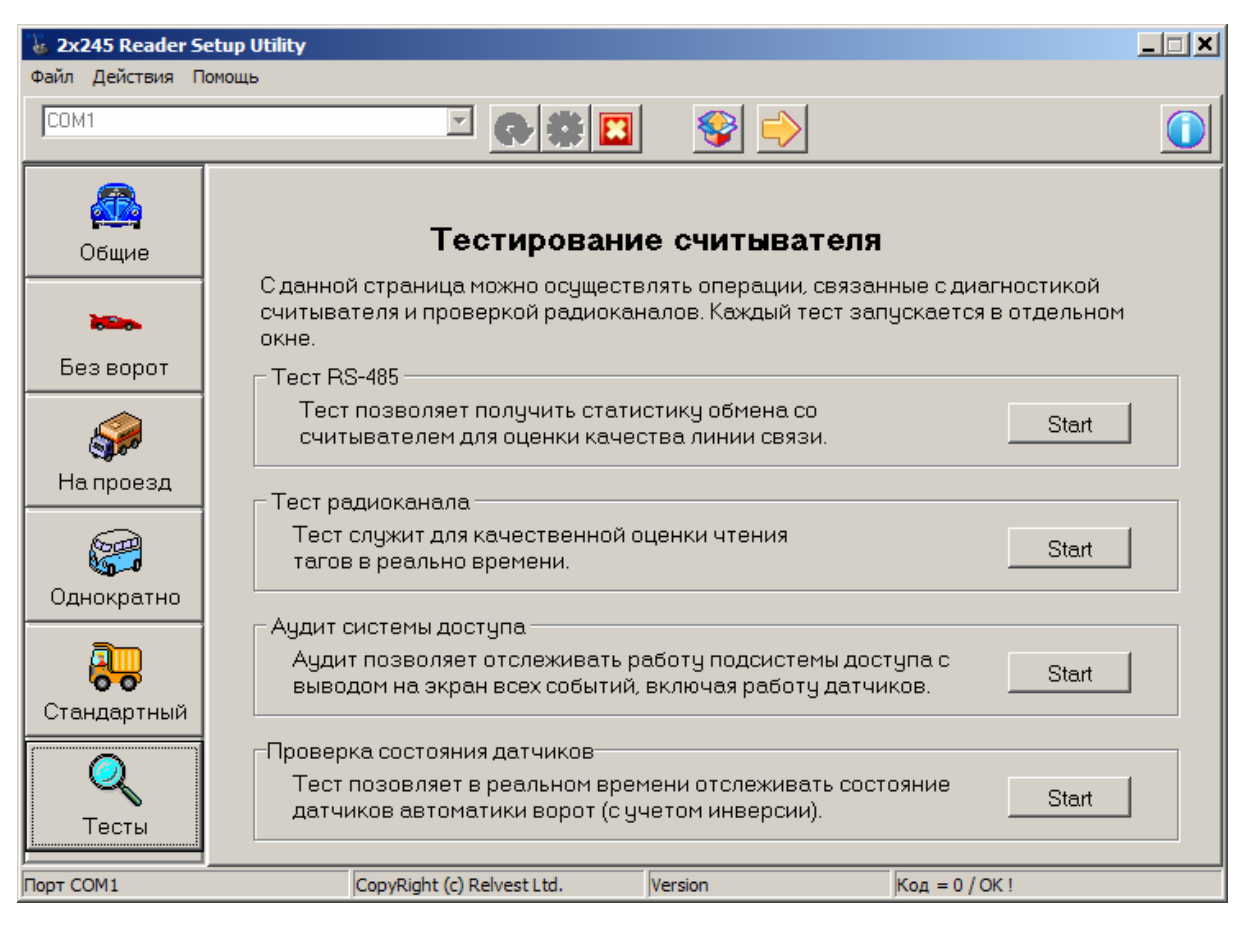

*Рисунок 9. Страница тестирования считывателя.* 

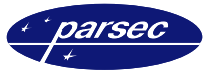

#### **Тест RS-485**

При запуске данного теста отображается окно, приведенное на рисунке 10.

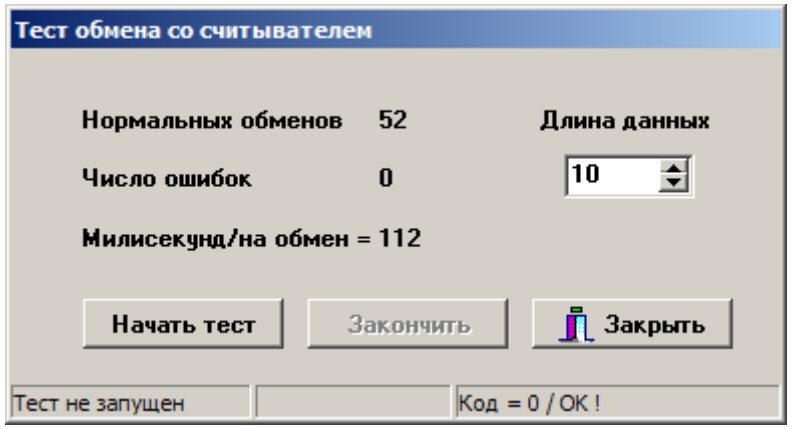

*Рисунок 10. Окно тестирования интерфейса связи.* 

Тест можно запускать и останавливать многократно, при этом, в остановленном тесте, существует возможность изменять длину тестового пакета данных, которыми обменивается ПК со считывателем.

#### **Тест радиоканала**

Окно теста радиоканала приведено на рисунке 11.

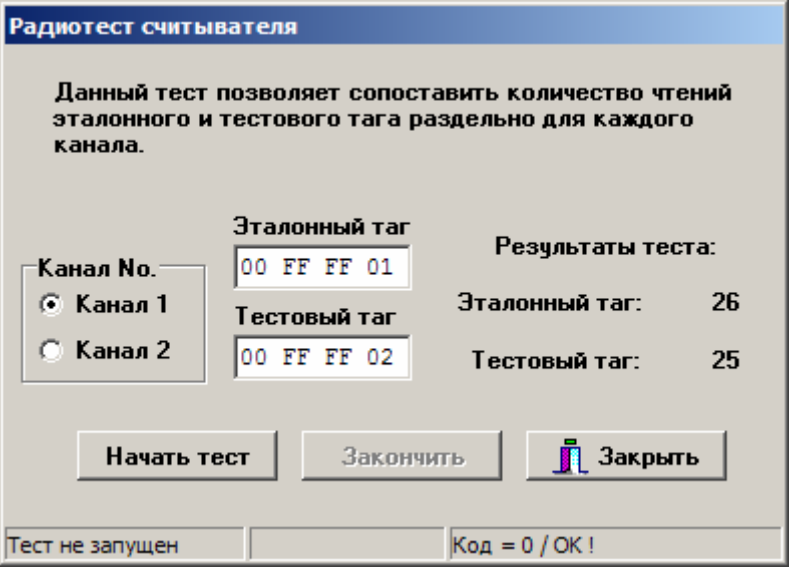

*Рисунок 11. Окно тестирования радиоканала.* 

Тест можно запускать многократно. При остановленном тесте можно сменить радиоканал, а также изменять номера меток, участвующих в тестировании.

Номера меток, использовавшихся в последнем сеансе тестирования, сохраняются вместе с другими настройками считывателя в файле конфигурации.

Расхождение в количестве чтения эталонной и тестовой метки в 1 – 2 единицы абсолютно нормальны, поскольку частота обмена каждой метки имеет небольшое отклонение от среднего значения.

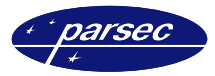

#### **Аудит системы доступа**

Как уже указывалось, эта опция полезна при комплексной отладке точки доступа, особенно при использовании сложных алгоритмов доступа (стандартный режим работы с использованием всех датчиков, особенно при связанной работе каналов). Окно аудита приведено на рисунке 12.

| Номер | Канал  | Время    | <b>Tar</b>      | Событие                      |             |
|-------|--------|----------|-----------------|------------------------------|-------------|
| 1     | Кан. 1 | 12:11:48 | $00$ FF FF $01$ | Новый таг                    |             |
| 2     | Кан. 1 | 12:11:48 | 0000000         | Канал заблокирован           |             |
| 3     | Кан 1  | 12:11:48 | 00 FF FF 01     | Ожидание датчика автомобиля  |             |
| 4     | Кан. 1 | 12:11:51 | 00 00 00 00     | Сработал датчик автомобиля   |             |
| 5     | Кан. 1 | 12:11:51 | 00 FF FF 01     | Таг передан в контроллер     |             |
| 6     | Кан. 1 | 12:11:51 | 00 FF FF 01     | Ожидание разрешения доступа  |             |
| 7     | Кан. 1 | 12:11:53 | 00 00 00 00     | Сработал датчик ворот        |             |
| 8     | Кан. 1 | 12:11:53 | 00 FF FF 01     | Ожидание закрытия ворот      |             |
| 9     | Кан. 2 | 12:11:54 | 00 FF FF 01     | Новый таг                    |             |
| 10    | Кан. 2 | 12:11:54 | 00 FF FF 01     | Таг в противоположном канале |             |
| 11    | Кан. 1 | 12:11:55 | 0000000         | Латчик автомобиля выключен   | Очистить    |
| 12    | Кан. 1 | 12:11:57 | 0000000         | Датчик ворот выключен        |             |
| 13    | Кан. 1 | 12:11:57 | 00 FF FF 01     | Ворота закрылись             |             |
| 14    | Кан. 1 | 12:11:57 | 00 00 00 00     | Канал разблокирован          | Очистить БД |
| 15    | Кан. 1 | 12:11:57 | 00 FF FF 01     | Цикл достчпа завершен        |             |
| 16    | Кан. 1 | 12:12:14 | 00 FF FF 01     | Таг потерян                  |             |
| 17    | Кан. 2 | 12:12:18 | 00 FF FF 01     | Таг потерян                  |             |

*Рисунок 12. Окно аудита доступа.* 

Режим аудита автоматически включается при открытии данного окна, и автоматически выключается при его закрытии, то есть при закрытом окне транзакции аудита считывателем не формируются.

Колонки в проколе аудита в комментариях не нуждаются. Перечень всех возможных транзакций аудита с пояснениями приведен в таблице 1.

В данном окне также присутствуют две кнопки. Кнопка *Очистить* позволяет очистить текущий список, приведенный в окне. Кнопка *Очистить БД* необходима для очистки всего списка событий, хранящегося в буфере считывателя.

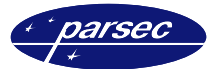

*Таблица 1*

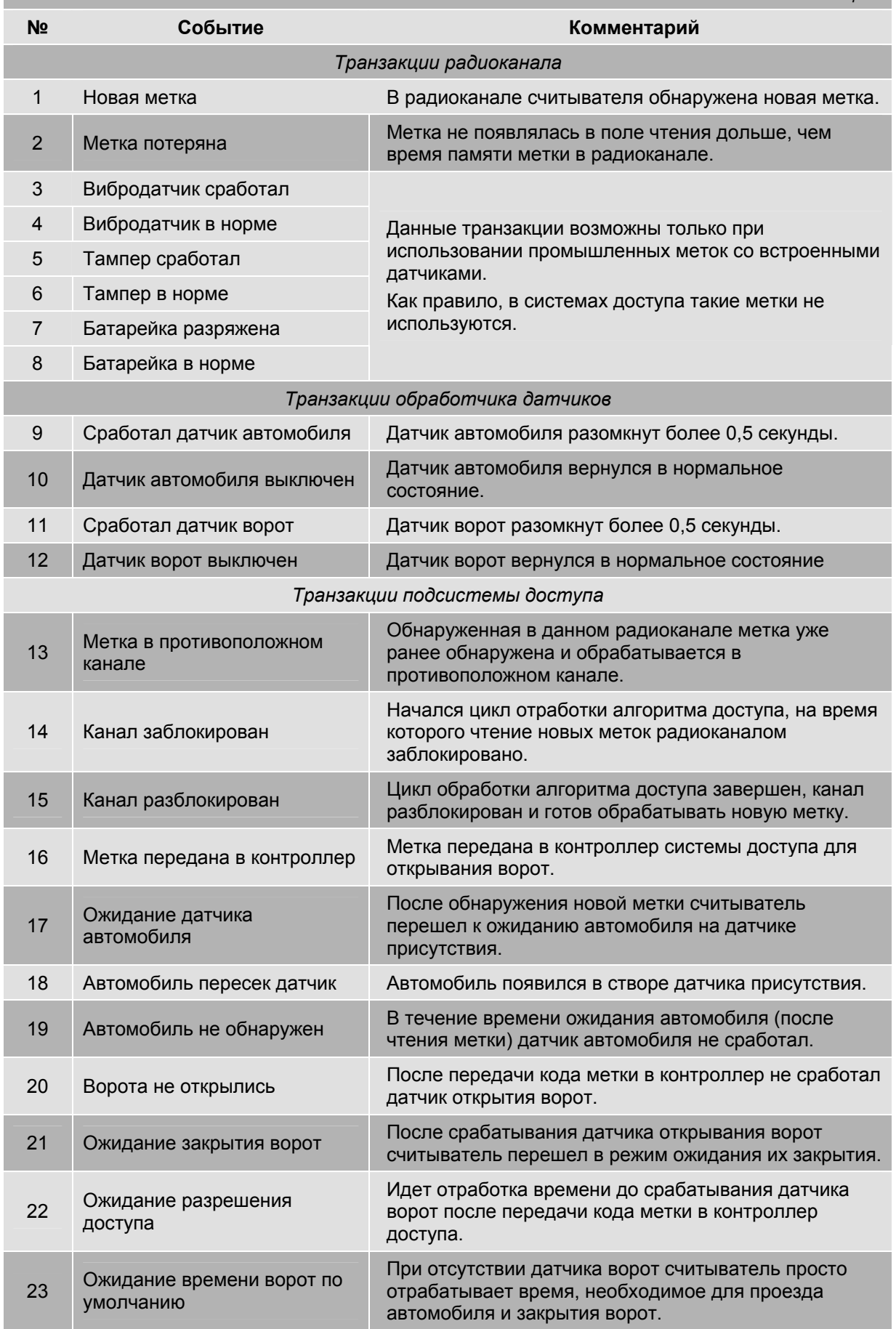

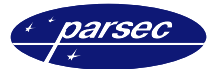

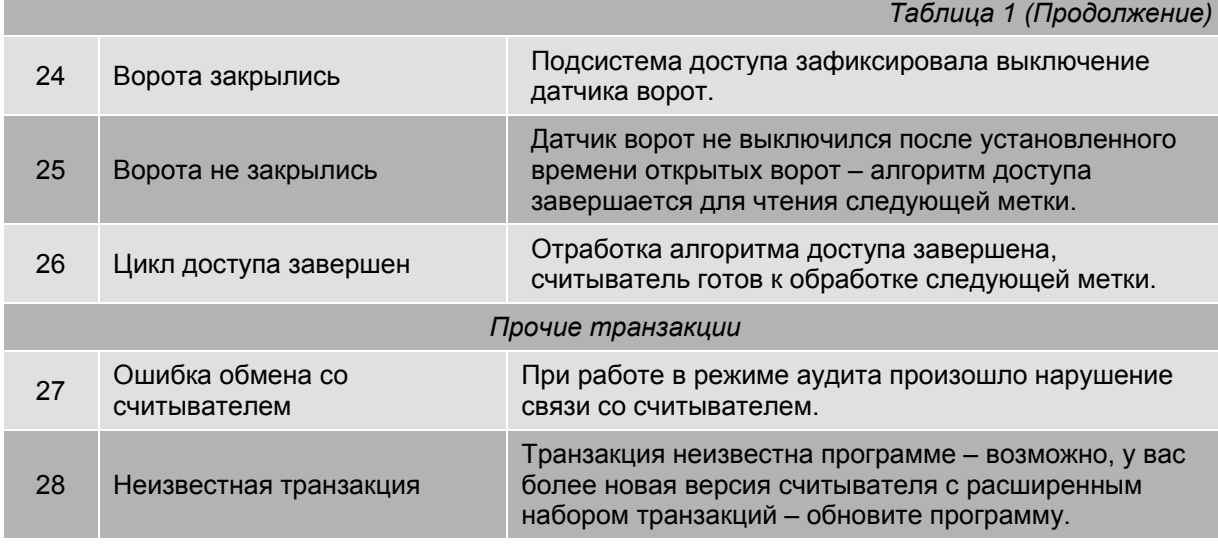

*Примечание: Описание транзакций в таблице 1 приведено без учета порядка их появления при отработке того или иного алгоритма доступа.* 

#### **Проверка состояния датчиков**

Окно диагностики состояний датчиков приведено на рисунке 13. Специальных пояснений данный тест не требует.

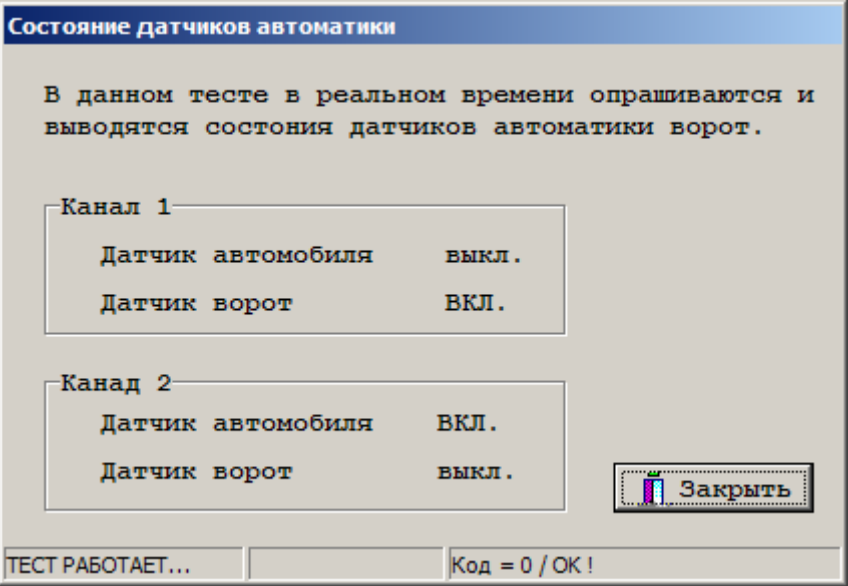

*Рисунок 13. Мониторинг состояний датчиков.* 

Состояние датчиков отображается с учетом установленных опций инверсии их состояний.

# **Дополнительная информация**

Всю дополнительную информацию по работе с данным программным обеспечением можно получить по адресу:

# **support@parsec.ru, parsec@agloritmsb.ru**